## **Установка расширения для формирования и проверки ЭП в браузерах**

## **Google Chrome, начиная с 42 версии**

- 1) Установить расширение, размещенное по адресу [https://chrome.google.com/webstore/detail/croc-xml](https://chrome.google.com/webstore/detail/croc-xml-signer/kiijhgpgjnhkhpagmcgihhigiolpogec)[signer/kiijhgpgjnhkhpagmcgihhigiolpogec;](https://chrome.google.com/webstore/detail/croc-xml-signer/kiijhgpgjnhkhpagmcgihhigiolpogec)
- 2) Скачать и установить msi пакет <https://online.gks.ru/Downloads/CrocXmlSigner/CrocXmlSigner.msi>

## **Mozilla Firefox (и аналоги), начиная с 52 версии**

- 1) Установить расширение, размещенное по адресу [https://online.gks.ru/Downloads/CrocXmlSigner/croc\\_xml\\_signer\\_fx.xpi](https://online.gks.ru/Downloads/CrocXmlSigner/croc_xml_signer_fx.xpi)
- 2) Скачать и установить msi пакет <https://online.gks.ru/Downloads/CrocXmlSigner/CrocXmlSigner.msi>

## **Opera, начиная с 33 версии**

- 1) Установить расширение «Download Chrome Extension», размещенное по адресу [https://addons.opera.com/ru/extensions/details/download-chrome-extension-9/;](https://addons.opera.com/ru/extensions/details/download-chrome-extension-9/)
- 2) Открыть в Opera адрес [https://chrome.google.com/webstore/detail/croc-xml](https://chrome.google.com/webstore/detail/croc-xml-signer/kiijhgpgjnhkhpagmcgihhigiolpogec)[signer/kiijhgpgjnhkhpagmcgihhigiolpogec;](https://chrome.google.com/webstore/detail/croc-xml-signer/kiijhgpgjnhkhpagmcgihhigiolpogec)

3) На открывшейся странице нажать кнопку «Установить»

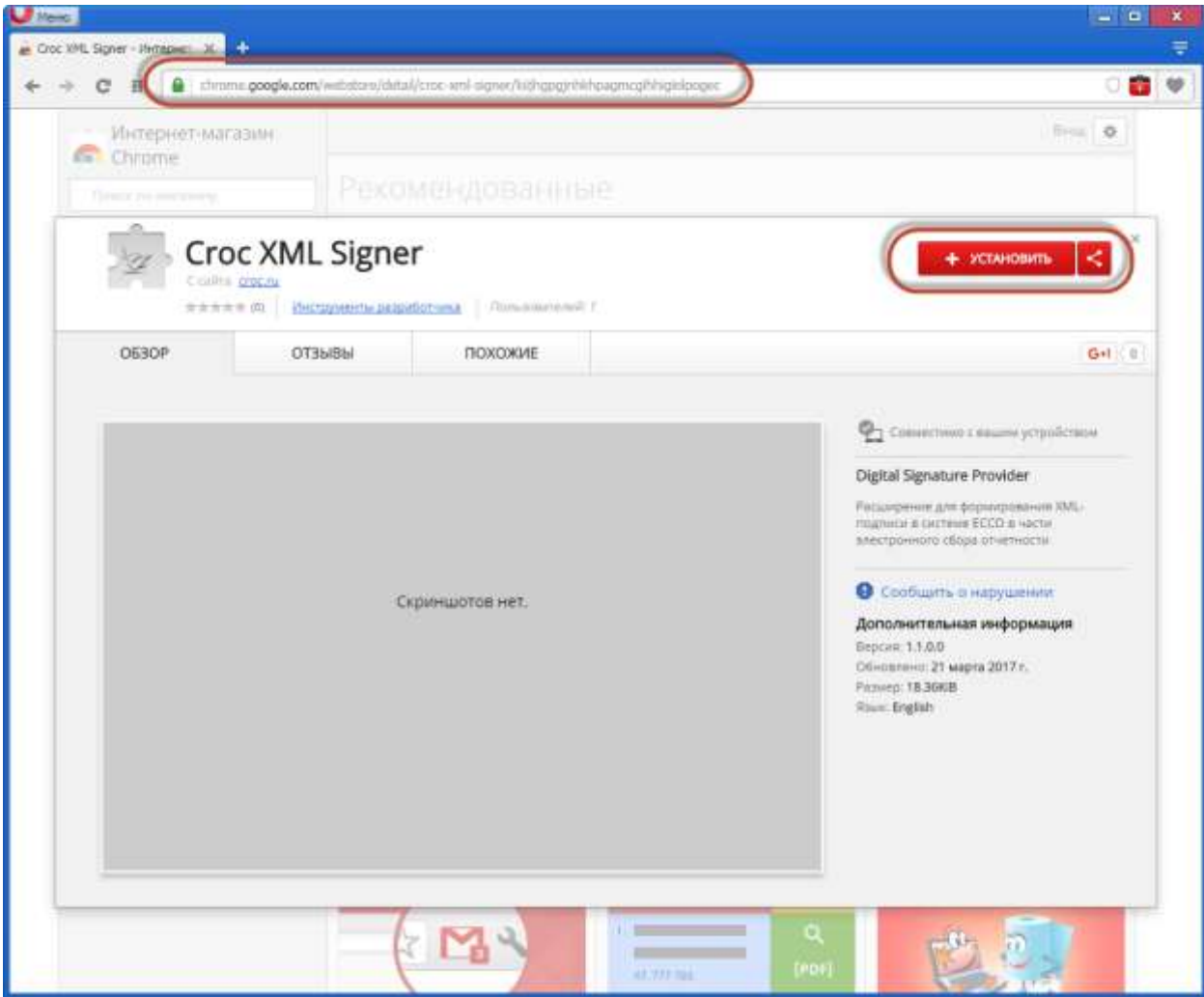

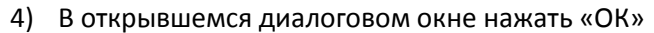

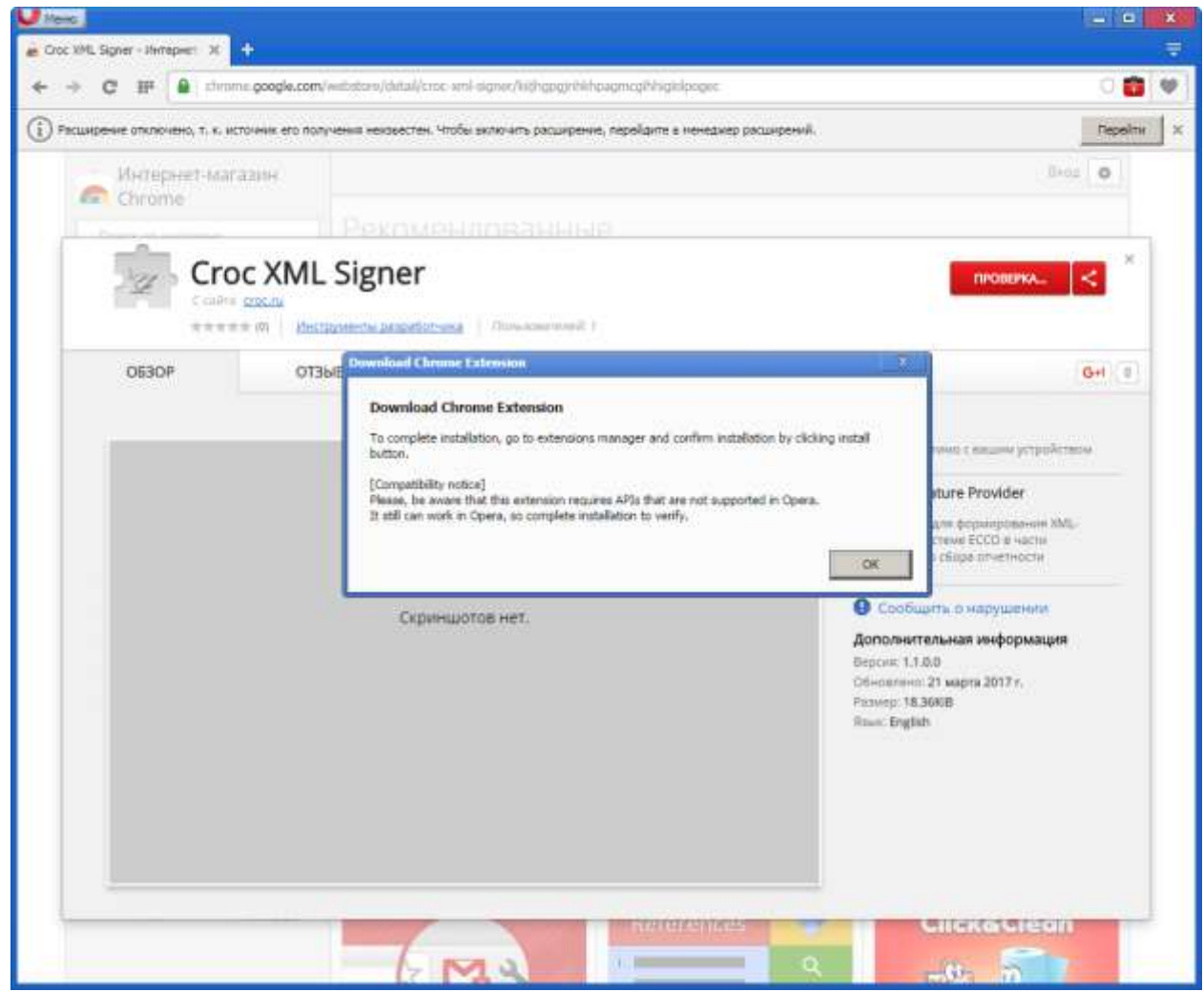

5) На открывшейся странице «Расширения» нажать кнопку «Установить» для расширения «Croc XML Signer»

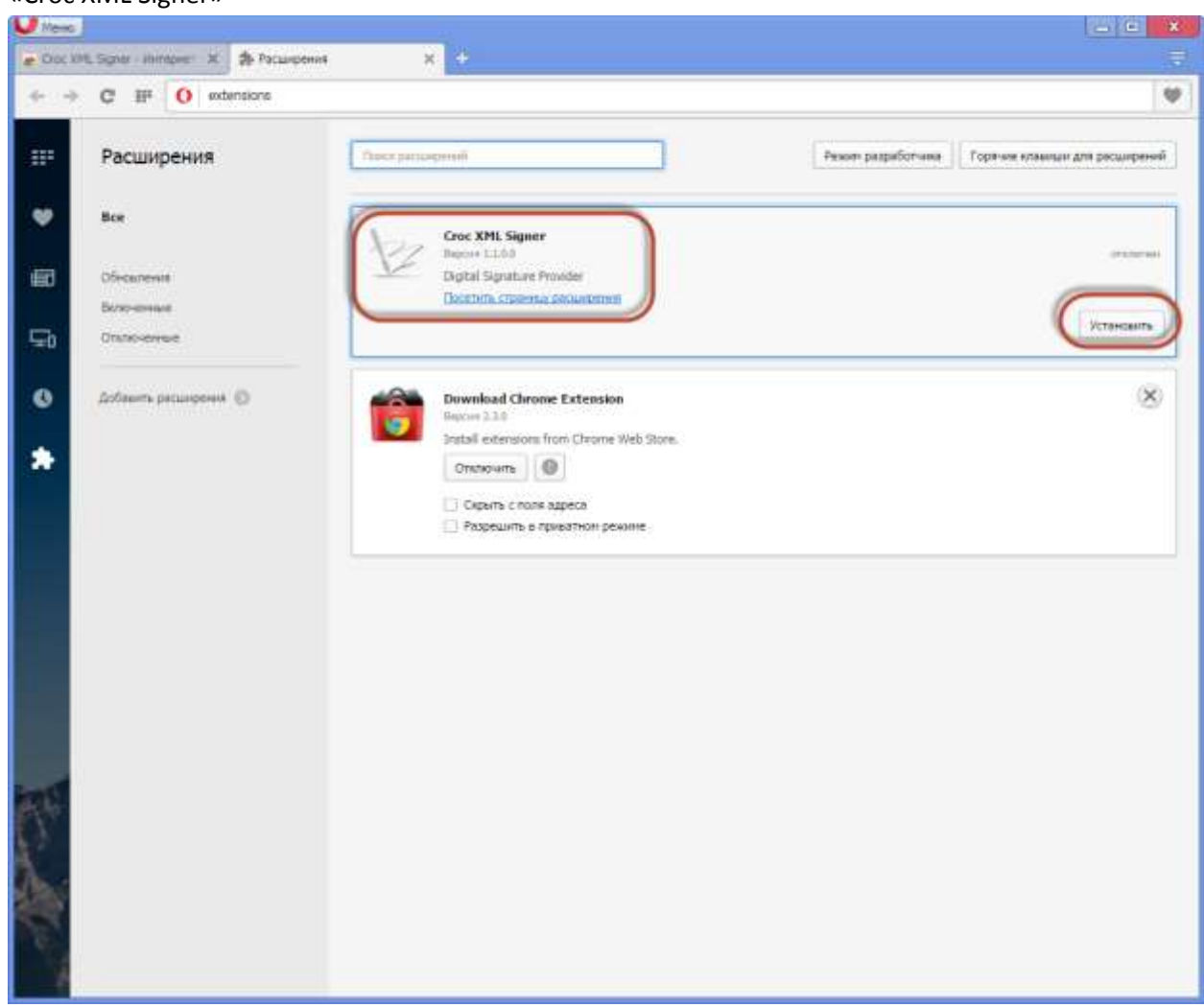

6) В открывшемся всплывающем окне еще раз нажать кнопку «Установить»

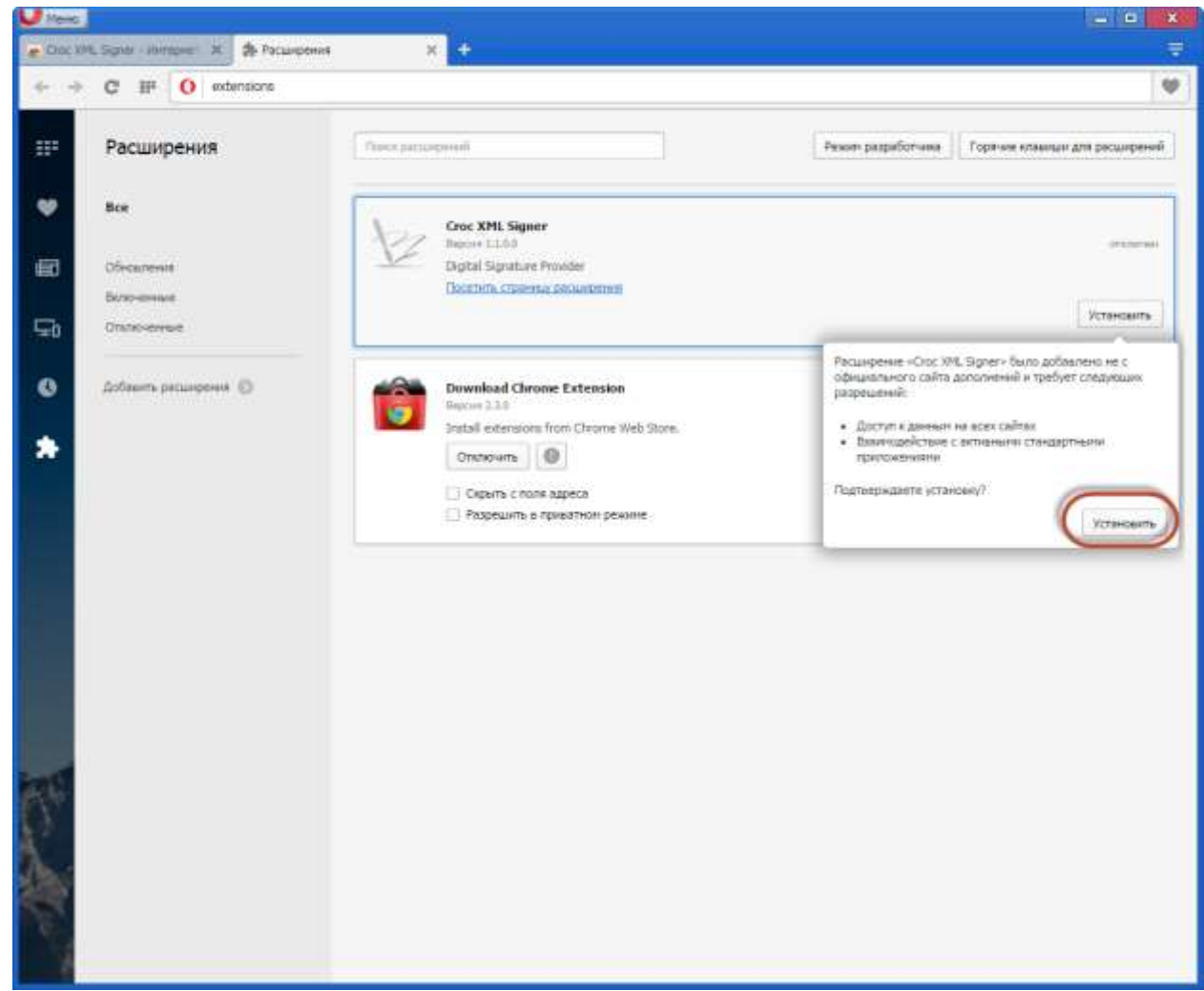

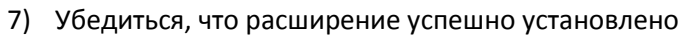

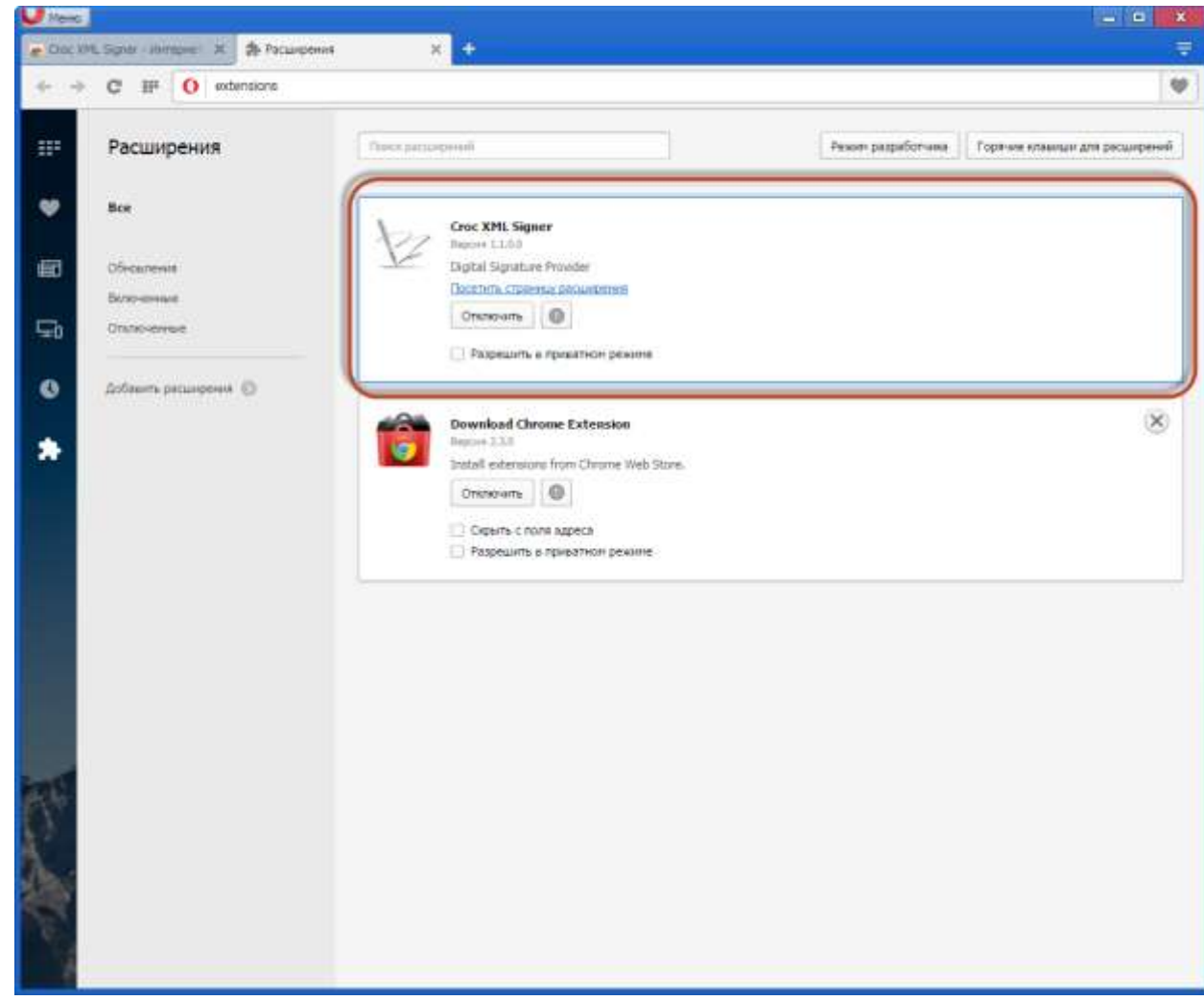